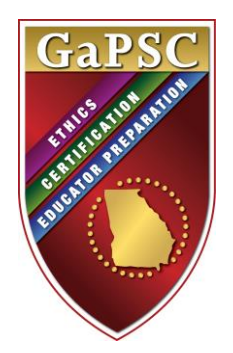

**Georgia Professional Standards Commission**

# **Preparation Approval Annual Report**

**PAAR Version 4.2**

**PAAR 2016 User Manual**

*January 24, 2017 Edition*

**Educator Preparation Division Penney McRoy, Director**

# Table of Contents

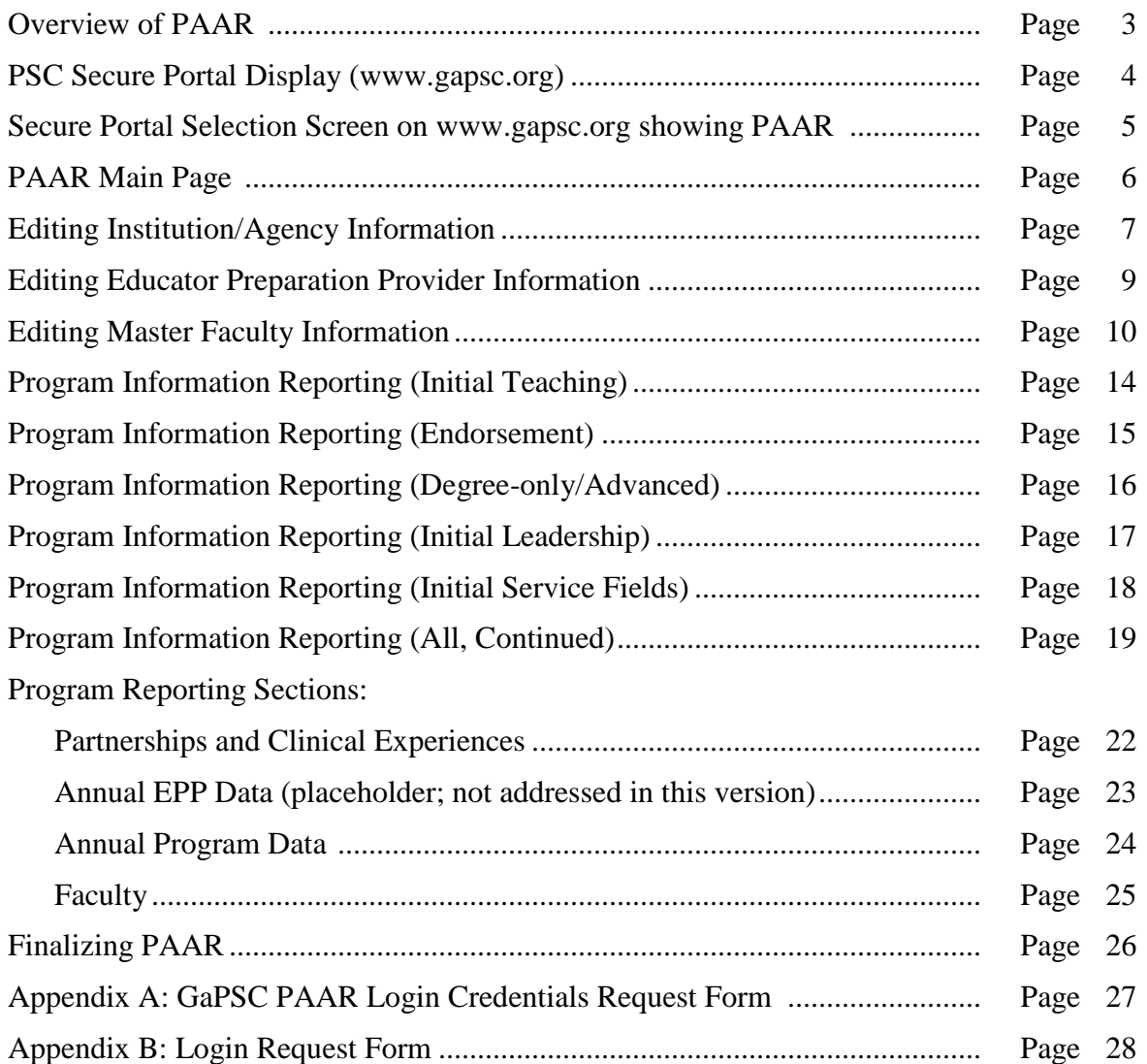

## **Overview**

The Preparation Approval Annual Report (PAAR) is the system the Georgia Professional Standards Commission (GaPSC) uses to collect information about educator preparation providers (EPPs) and educator preparation programs. PAAR stores descriptive information about the preparing institution/agency, the EPP, and each preparation program. The information collected will be used as a part of the approval review process.

PAAR is web-based. It allows the program review "manager" at an EPP to monitor reporting progress using the built-in date and author displays. These displays show the parts of the report that are finished, who did the work, and when it was completed.

#### **Accessing PAAR**

PAAR is accessed through the GaPSC's secure web portal [http://www.gapsc.org.](http://www.gapsc.org/) Every "author" who will contribute report materials or operate the program must have unique login credentials. Each set of login credentials includes two components: 1) Username—unique to each individual and typically a combination of the user's first initial and last name, and 2) Password—unique to each individual. Login credentials will be issued to individuals by the GaPSC Program Approval Education Specialist assigned to each EPP; they must be secured and used only by the individual to whom they are issued. Note that the system prompts users to change passwords periodically and if forgotten, passwords may be retrieved by clicking the "Forgot My Password" link on the login page. To obtain one or more new login credentials, request from the assigned GaPSC Program Approval Education Specialist the *GaPSC PAAR Login Credentials Request Form* (Appendix A, page 21)*.* For each individual, the form requires the following information:

- First and last name
- E-mail address
- User privilege level (read-only or edit)

Editing privilege in PAAR provides access to all report sections for the EPP with which s/he is associated.

#### **Important Tips for Efficient Operation**

PAAR works best using 800 x 600 screen resolution or above. To ensure the information you enter is saved, save your work frequently! Once you have successfully logged in to [www.gapsc.org,](http://www.gapsc.org/) select the option labeled PAAR. For assistance, consult the online glossary, or contact the PAAR manager at your EPP. Send all PAAR inquiries to [PAAR@gapsc.com](mailto:PAAR@gapsc.com) and copy the assigned Education Specialist.

While navigating through PAAR, be sure to use the BACK button to return to previous screens.

You will save a significant amount of time if you view the components of PAAR and identify the information requirements for each section before you begin entering information. Because many sections of PAAR require narrative text, and it will be most efficient to compose and store that narrative text before you begin using PAAR to enter your responses.

## **Login Screen for** [www.gapsc.org](http://www.gapsc.org/) **The GaPSC Secure Business Portal**

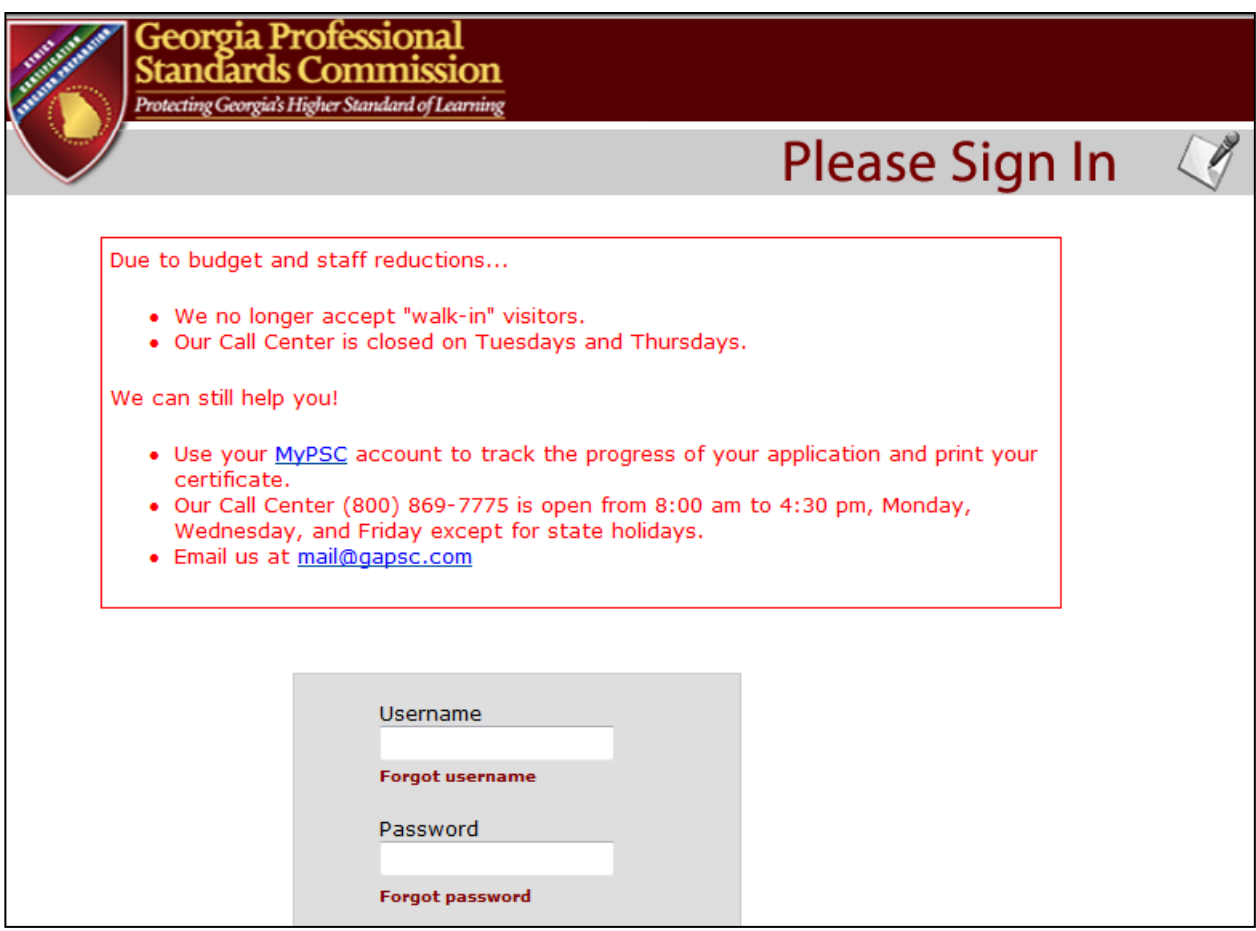

- Each person who is authorized to read and/or edit program information must have his or her own set of login credentials.
- **PAAR** allows a user to edit information for more than one preparation program for the EPP with which s/he is associated.

#### **Program Selection Screen for [www.gapsc.org](http://www.gapsc.org/)**

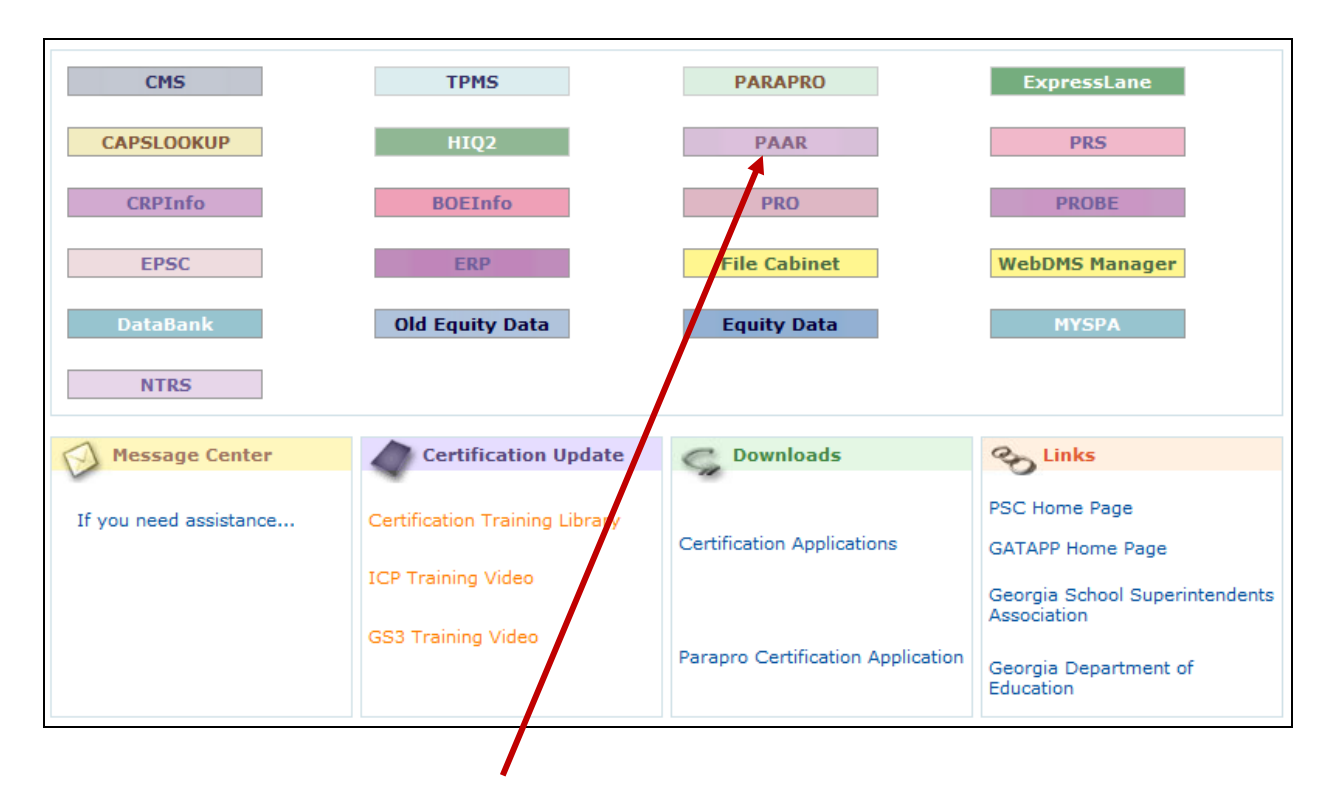

After a successful login, select the **PAAR** button.

#### **PAAR Main Page**

PAAR provides information for the EPP and all of its educator preparation programs. The PAAR Main Page should display all of the EPP's educator preparation programs, including initial preparation programs, endorsement programs, and degree-only (advanced) preparation programs. The classification should match the level of preparation for each program. Please note that a classification of "Degree-only (Advanced)" refers to the level of preparation, not the degree level. An advanced degree program leading to certification or a new field of certification for a certified individual, such as Curriculum and Instruction, Educational Leadership, etc., is classified as an initial preparation program.

If a program is missing, or if the classification is incorrect, please notify the assigned GaPSC Education Specialist.

Be sure before you begin that the year 2016 has been selected and the Reload button has been clicked.

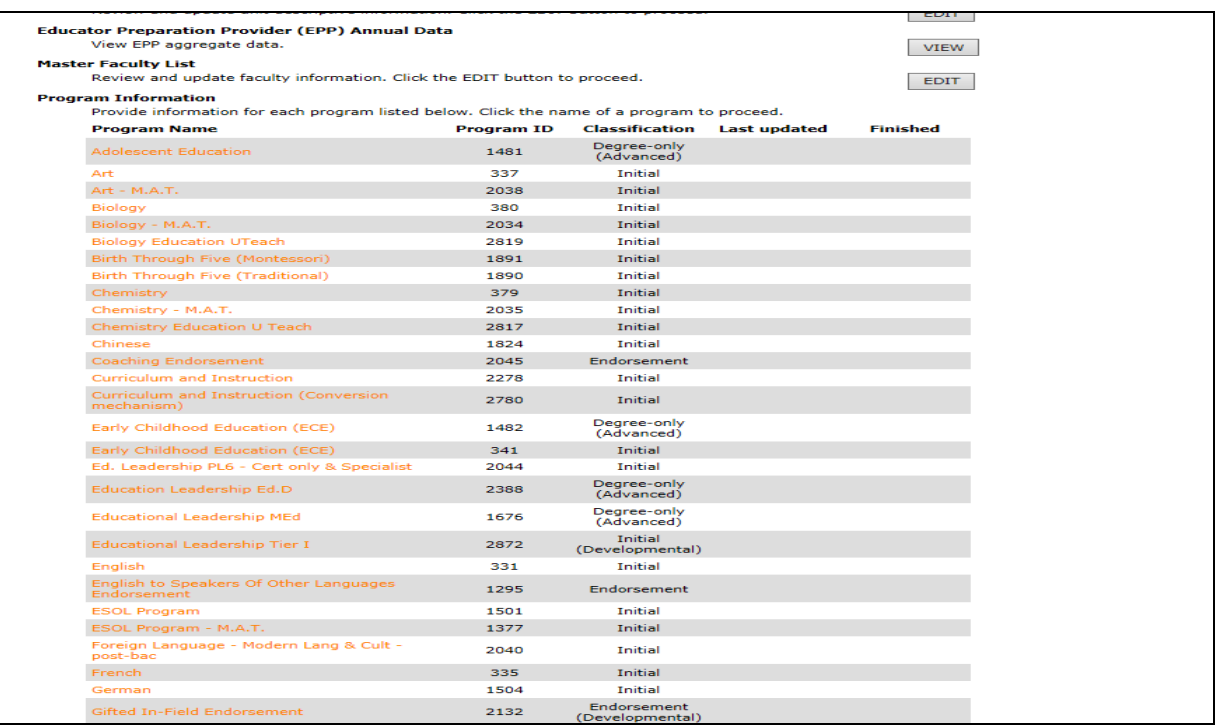

- To begin data entry in the Institutional/Agency Information, Educator Preparation Provider Information, or Master Faculty List sections, click the **EDIT** button shown at the right side of the screen.
- To begin data entry for a particular program in the list, click on the program name.
- **NOTE**: One person at each EPP will be empowered to submit the complete and finalized report to the GaPSC, and that submission is a multi-step procedure which cannot be done accidentally. When that person performs the official "Finalize" procedure, all access to PAAR for all users at the EPP will change to "view only."

#### **Editing Institution/Agency Information**

The Institution/Agency page collects basic information and descriptive data about the institution or agency.

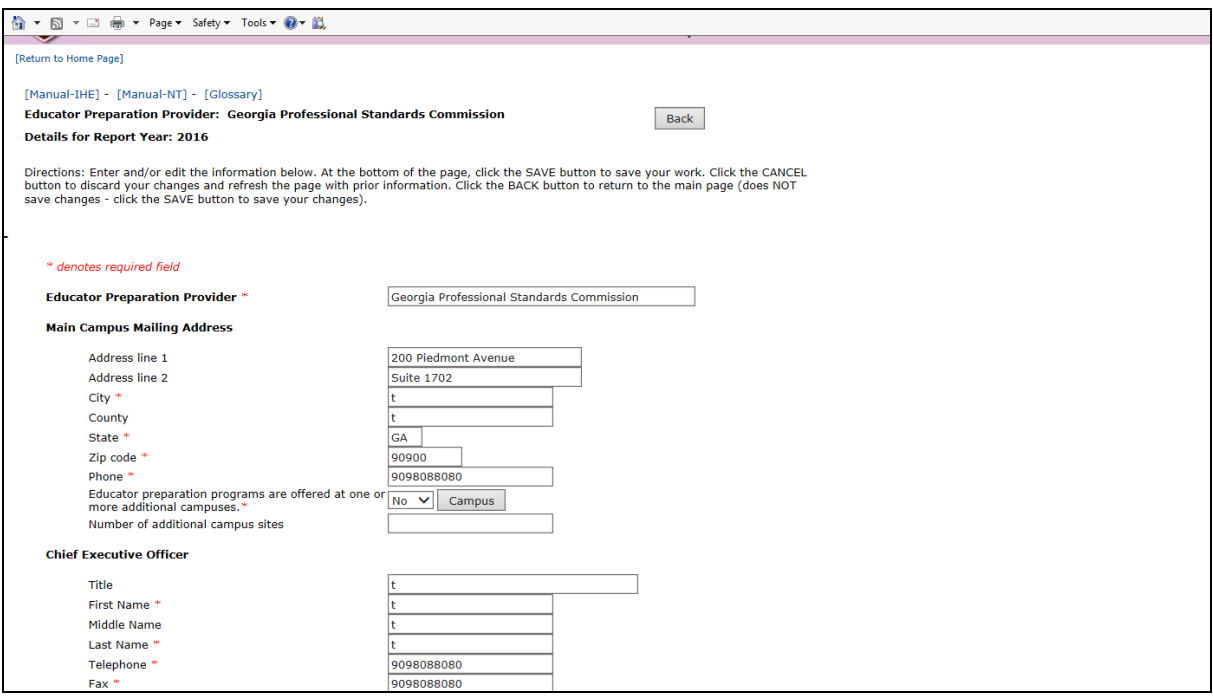

- Data entry is required for most data fields, even in places where there is no red asterisk.
- Note that some data entry locations allow free-form typing, while others restrict choices with dropdown menus. After you have typed information into a free-form window, advance to the next location by pressing the **Tab** key on your keyboard.

#### **Controls for Saving Data and for Navigating Among PAAR Pages**

#### **CANCEL**

.<br>Clicking the CANCEL button will reload the page with data from the database. The focus will remain on the page.  $P_{\text{P}}$ 

#### SAVE

Clicking the SAVE button will commit the data on the page to the database. The focus will remain on the page.

BACK

Help Text:<br>Clicking the BACK button will NOT commit the data on the page to the database. The "previous" page will be displayed (the page from which the user came.)

#### FINISHED

Clicking the FINISHED button will commit the data on the page to the database and populate a "finished" date column and operator column on the program report screen. The "previous" page will be displayed (the page from which the user came.)

If you click on FINISHED and find later that you are not really finished, enter the corrective data and click FINISHED again to post a new date on the program report screen.

## **Editing Institution/Agency Information, Continued**

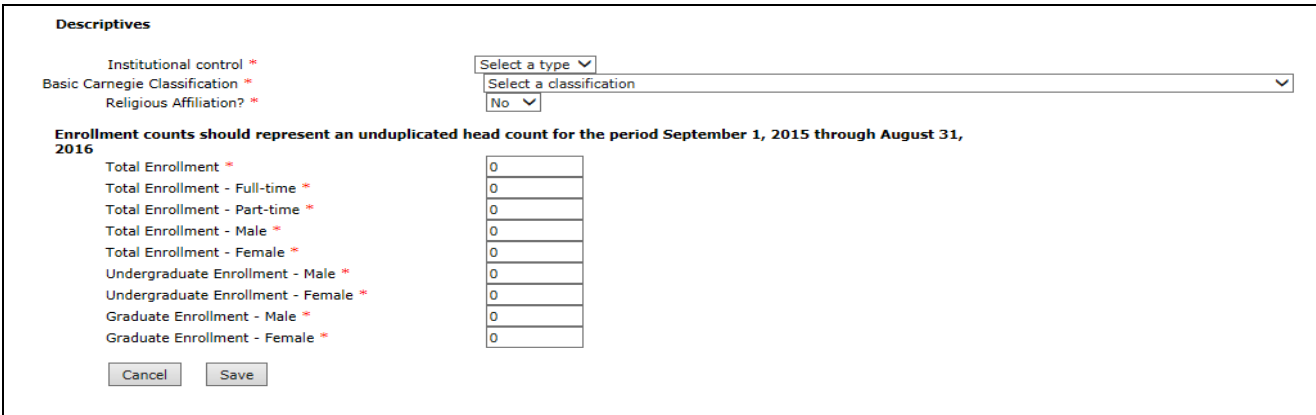

- Institutional control, basic Carnegie classification, and religious affiliation are drop-down lists.
- Enrollment counts are for the entire institution/agency. Even though the PEDS/Fact book data are for fall semester only, those data would provide the information needed here and may be used for this data set.

## **Editing Educator Preparation Provider Information**

The Educator Preparation Provider page collects information about the EPP.

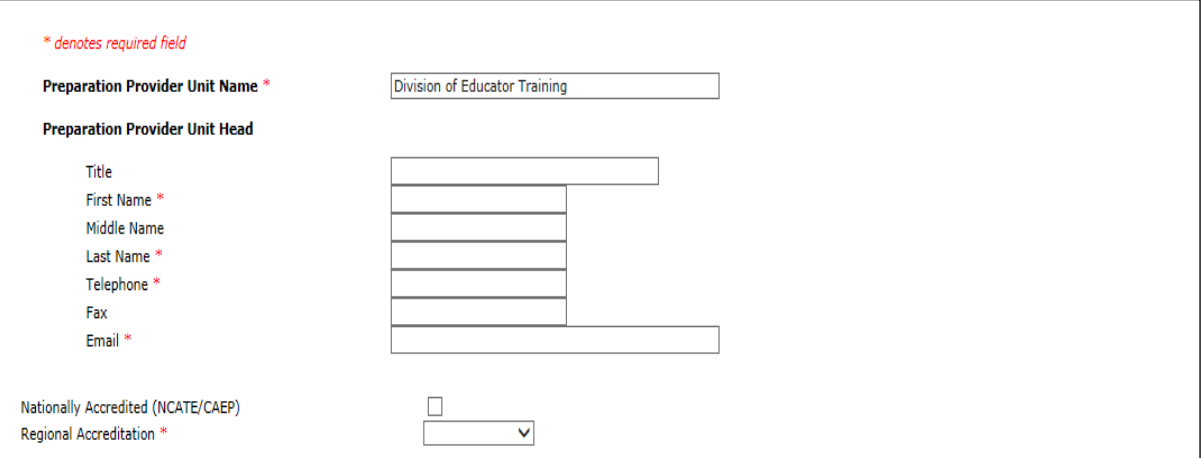

If the EPP has obtained national accreditation, check the "Nationally Accredited" box.

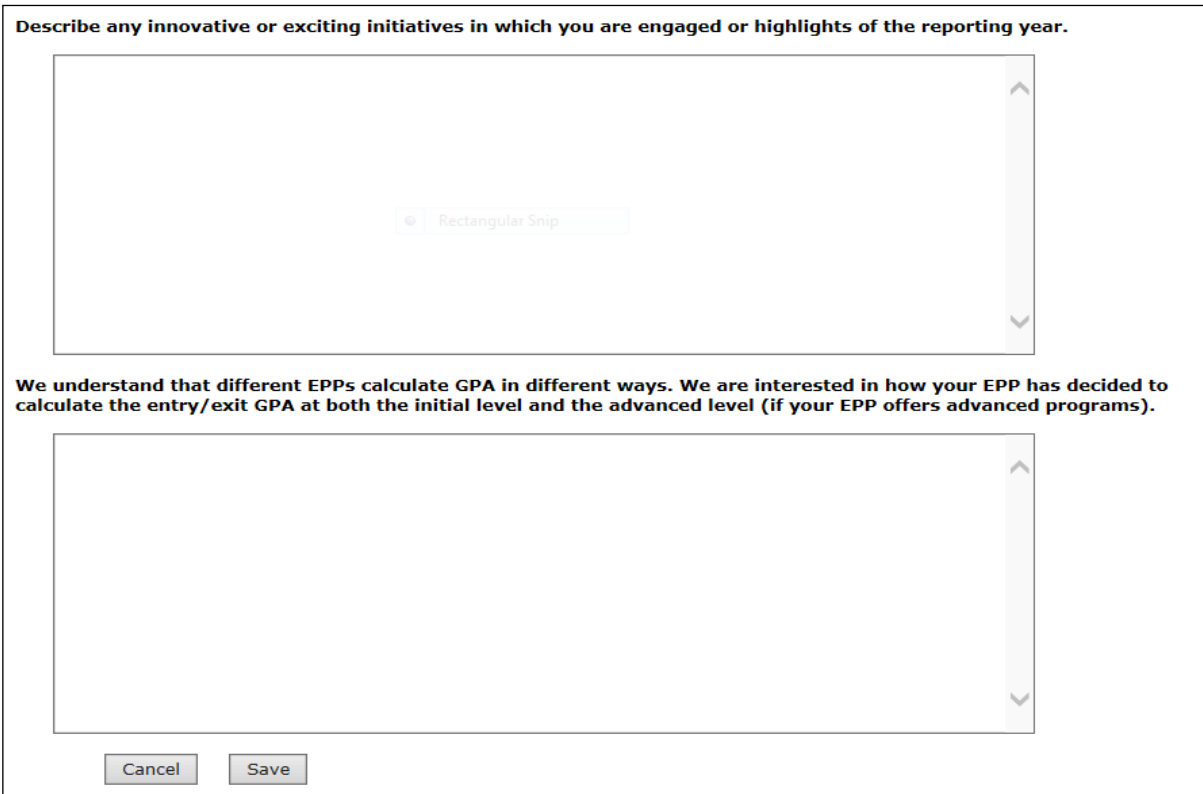

- The first text box in this screenshot is an excellent opportunity for you to brag on the great work occurring in educator preparation at your EPP.
- The second text box in this screenshot asks how you (as an EPP) calculate a candidate's GPA.

#### **Editing Master Faculty Data Main Faculty List Screen**

All full-time and part-time faculty will be entered at the EPP level. For each program, faculty members will be selected from the EPP data. *Note that cooperating teachers (or mentor teachers) should not be listed as clinical faculty. Information about those individuals is collected in the Traditional Program Management System (TPMS).*

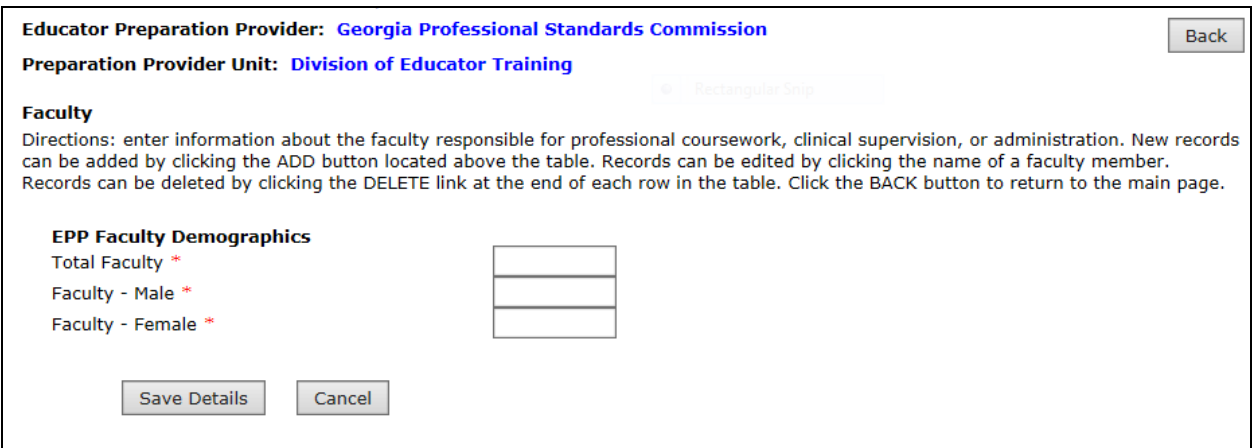

For the screenshot above, consider all of the faculty who are employed by the EPP (including full-time in the institution/agency, full-time in the EPP; full-time in the institution/agency, part-time in the EPP; and part-time in the institution/agency, part-time in the EPP). Provide the total count of those individuals, and break those numbers into male and female faculty members.

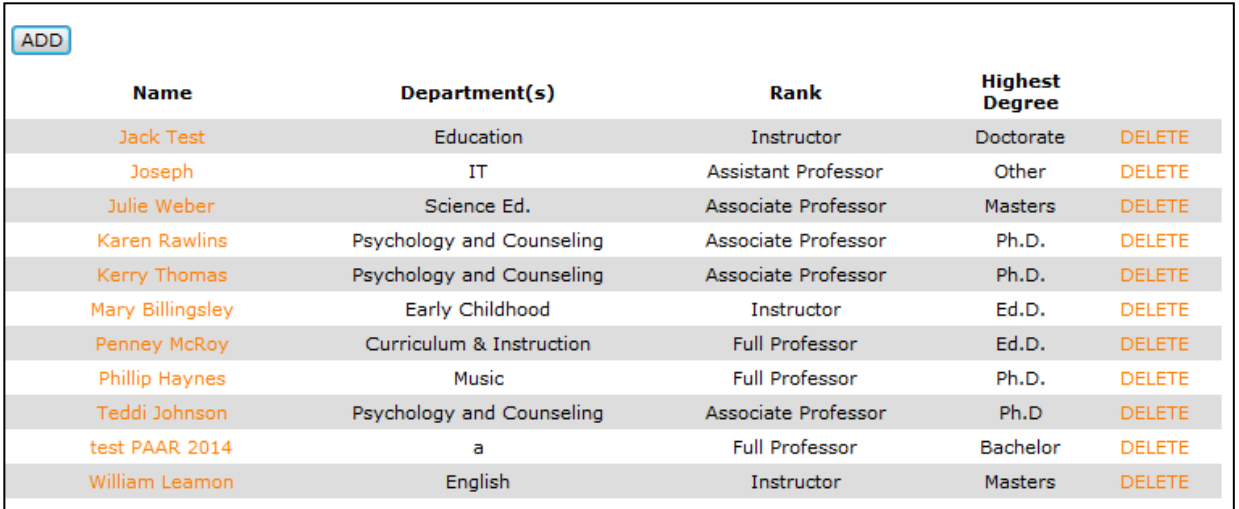

- To add faculty, click the **ADD** button from the Main Faculty List screen.
- Faculty members who are no longer associated with the EPP may be deleted by clicking the **DELETE** link to the right of each entry. *Before deleting a faculty member from the Master Faculty list, that individual must first be deleted from all programs. (See program faculty instructions on page 18).*

#### **Editing the Master Faculty List Individual Faculty Data Entry Screen**

This page is where EPPs will provide information about each individual faculty member.

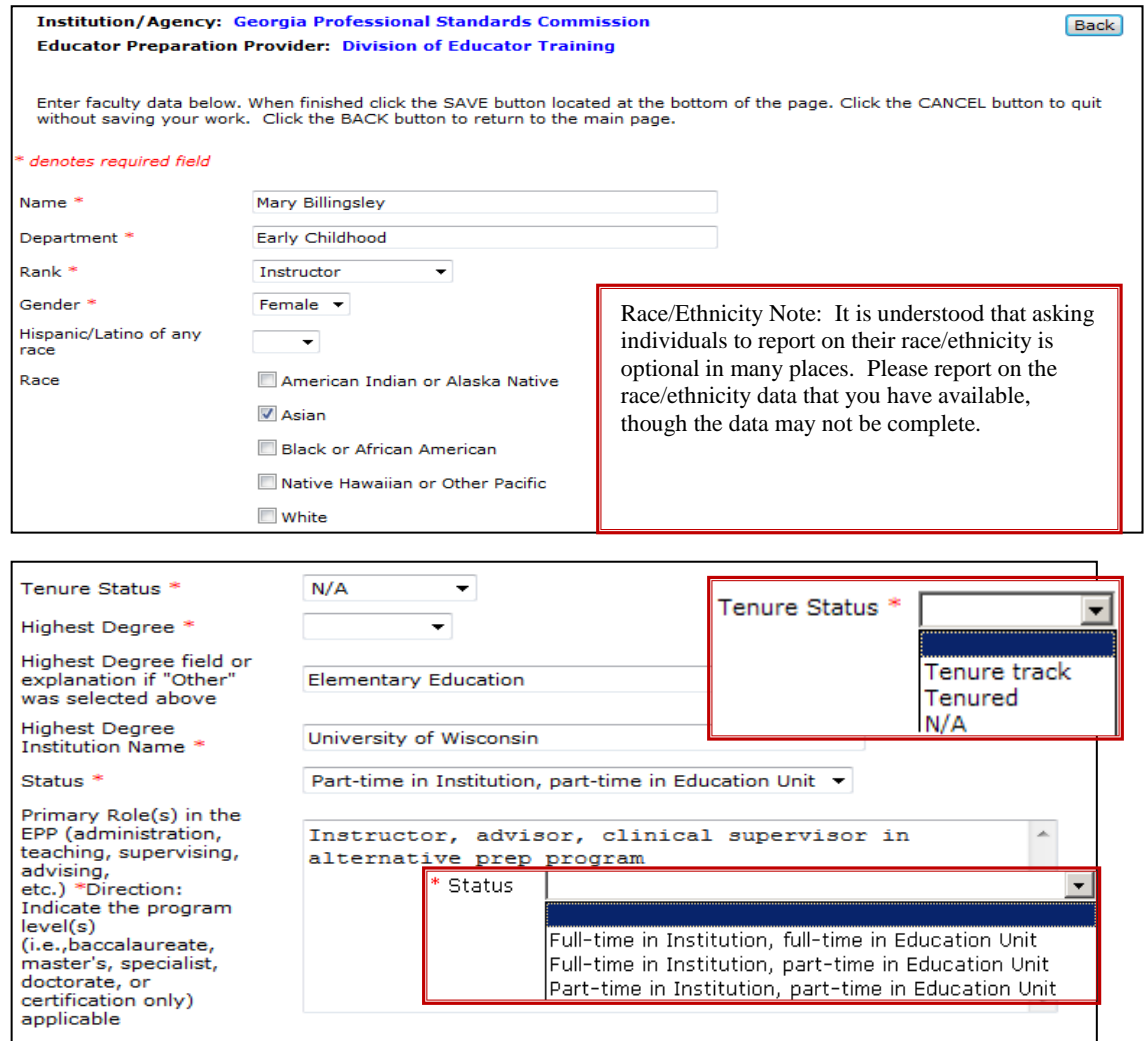

- For this particular page, EPPs must enter data in all required fields, which are indicated by a red asterisk.
- Advance from one entry field to another by using the **Tab** key on the keyboard.
- If a faculty member has achieved Tenure, select "Tenured" for the Tenure Status field option.
- If a faculty member has more than one "highest level" degree, enter the details of the one most relevant to his/her program assignment.

#### **Editing the Master Faculty List Individual Faculty Data Entry Screen, Continued**

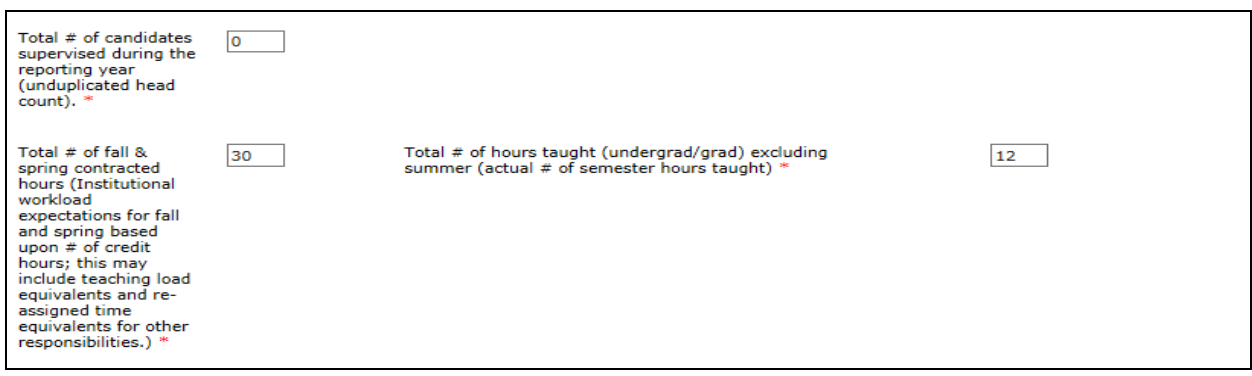

- For the "Total number of candidates supervised during the reporting year," this number includes candidates in field experiences prior to clinical practice, as well as clinical practice candidates for fall semester 2015 and spring semester 2016. Although the reporting year might include a few weeks of fall semester 2016, the bulk of the semester occurs in the 16-17 reporting year (and will be reported in PAAR 2017).
- The reason the term "unduplicated headcount" is used here is because we recognize that supervisors of candidates may change from one semester to another. An example may better help describe this term. Let's say an EPP faculty member (Marsha Watts) supervised two field experience candidates during the fall semester (Teresa Jones and Billy Smith). In addition to supervising Teresa Jones' clinical practice experience during the spring semester, she supervised two other clinical practice candidates (Joe Johnson and Fred Harris). See the chart below for a visual:

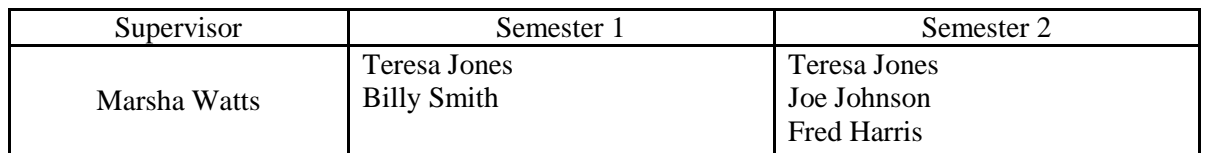

The *unduplicated* head count for the candidates supervised by Marsha Watts would be 4 (not 5) because Teresa Jones would only be counted once. We recognize that there will not be a one-to-one match between supervisors and candidates. Our goal is to capture the number of individuals supervised by a faculty member during the reporting year.

- For the "Total number of fall and spring contracted hours," the reporter should consider all aspects of job performance (e.g., release time for supervising candidates or other P-12 work, administrative duties). This would not include overloads.
- For the "Total number of hours taught," the reporter should include courses actually taught by this individual. Again, this would not include overloads. In addition, it would not include summer hours.

#### **Editing the Master Faculty List Individual Faculty Data Entry Screen, Continued**

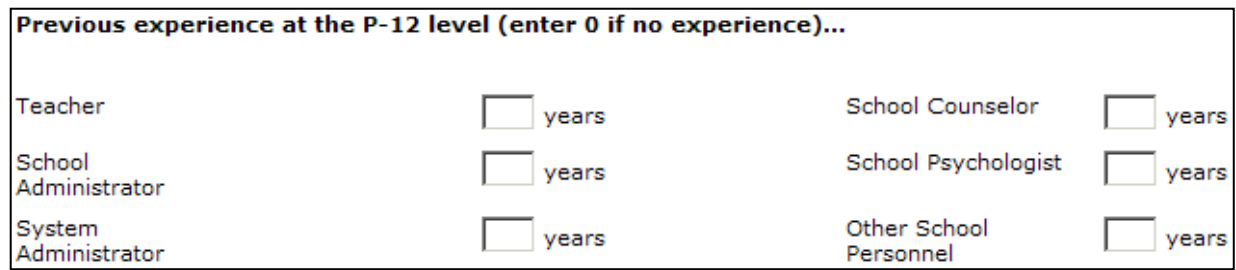

- Data fields in the "Previous Experience at the P-12 level" section accept numerical data.
- Enter the number of years the faculty member was employed at the P-12 level in one or more categories. This section is comprehensive; and it does not relate to only the reporting year.
- In the "Service to P-12 Schools" section, enter the number of applicable workshops and/or courses provided, committees/boards served, or other types of service to P-12 schools during the reporting year.

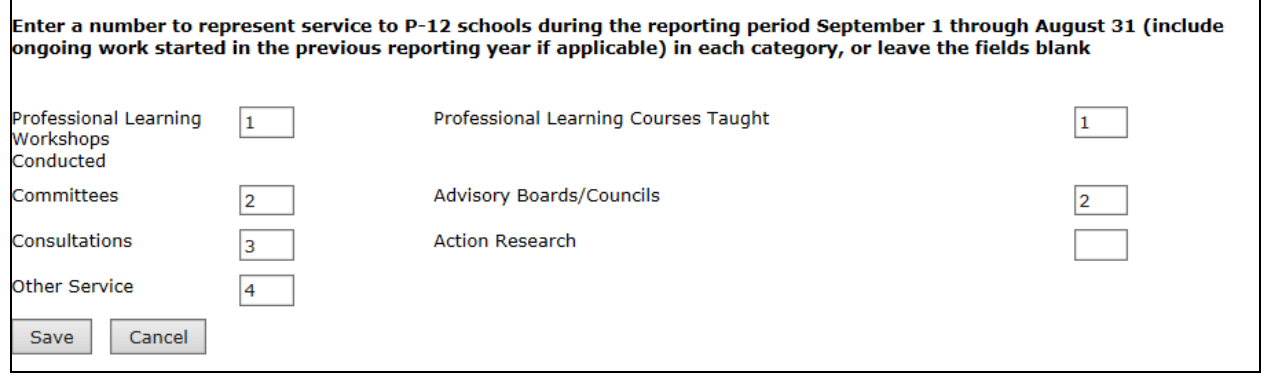

**Professional Learning Workshops would include any professional learning opportunities offered by the** EPP for P-12 partner district(s) that were conducted by this faculty member.

#### **Program Information Reporting Main Program Edit Menu Screen Initial Teaching Programs**

Before you begin any data entry on this page make certain the "Preparation Program Area" matches the data you are prepared to enter.

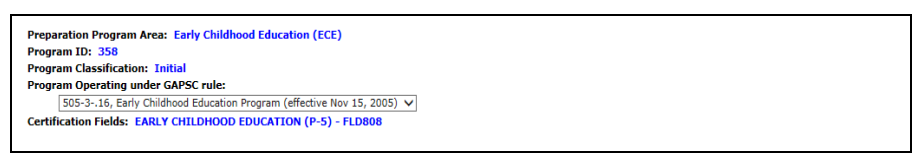

 If the proper rule does not appear in the GaPSC rule field, make the appropriate selection from the dropdown list. Select the version of the rule in effect during the reporting year. In most cases this would be the most current rule.

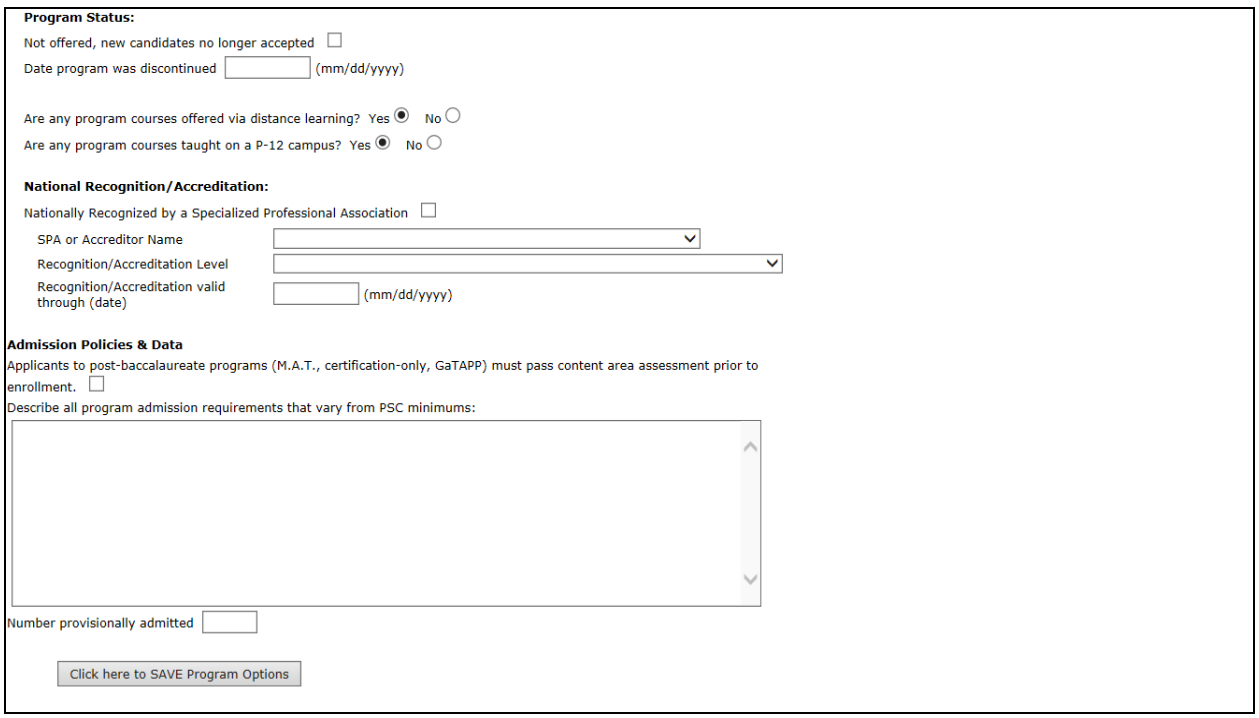

- If you have discontinued a program, check the box that indicates you no longer accept candidates and enter the date the program was discontinued.
- If no candidates were enrolled in the program during the reporting year, respond to the applicable components of PAAR.
- If candidates were enrolled in the program during the reporting year, complete all the program reporting sections.
- If the program has obtained SPA or national accreditation recognition, provide the SPA/accrediting body and the validity date.
- **Provide admissions requirements above those required by GaPSC.**
- **Provide the number of provisional admits accepted during the reporting year. Remember that GaPSC** admission requirements are prerequisites for all enrolled candidates.
- Click on the **Click here to SAVE Program Options** button after completing data entry on this page. **You must SAVE in order to edit the Program Report Sections**.

#### **Program Information Reporting Main Program Edit Menu Screen Endorsement Programs**

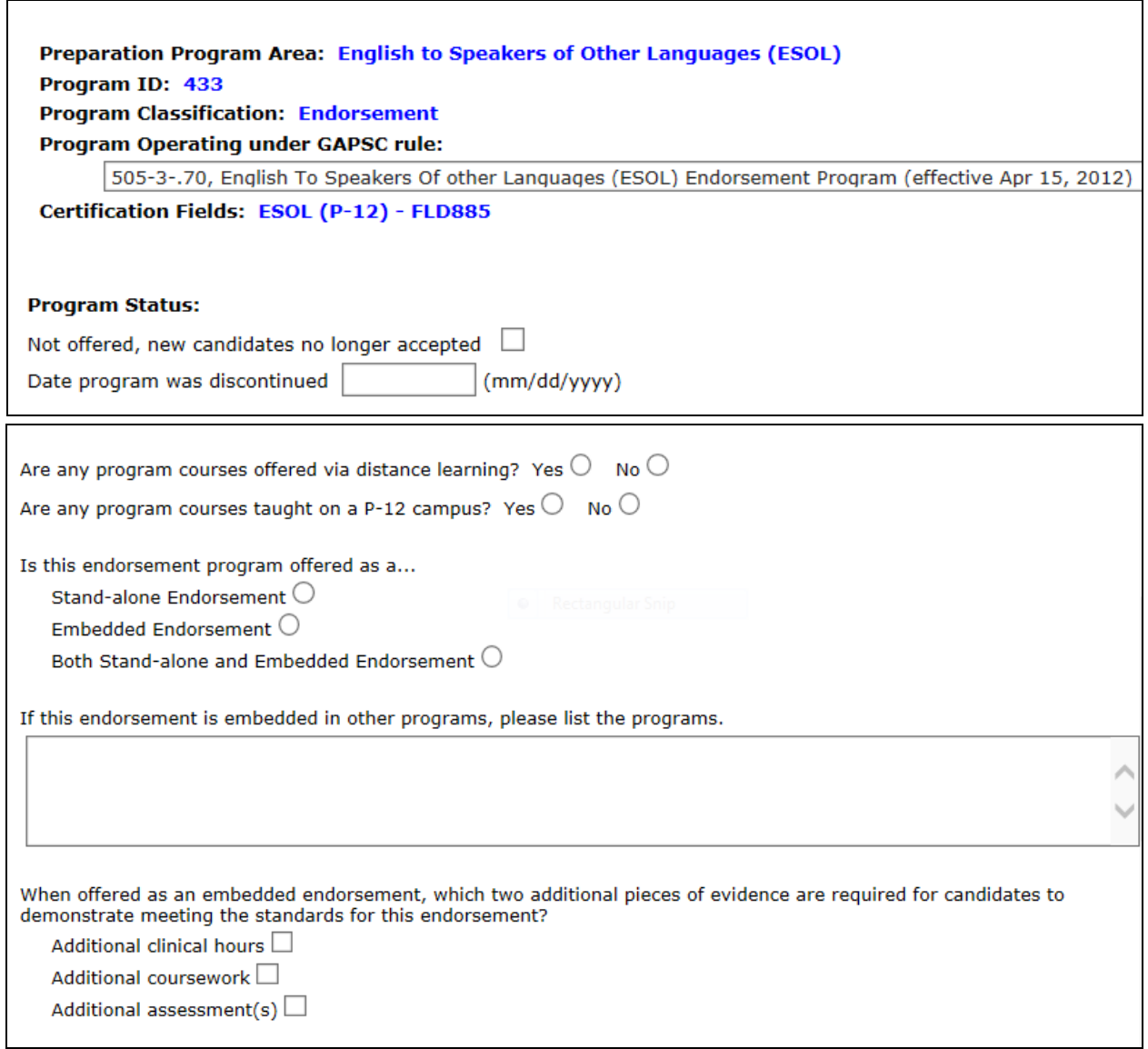

- If you have discontinued a program, check the box that indicates you no longer accept candidates and enter the date the program was discontinued.
- If no candidates were enrolled in the program during the reporting year, respond to the applicable components of PAAR.
- If candidates were enrolled in the program during the reporting year, complete all the program reporting sections.
- **Since endorsements may be stand alone or embedded, respond to the prompts as indicated. Refer to** Educator Preparation Rule 505-3-01 for further information concerning embedded endorsements.

#### **Program Information Reporting Main Program Edit Menu Screen Degree-only (Advanced) Programs**

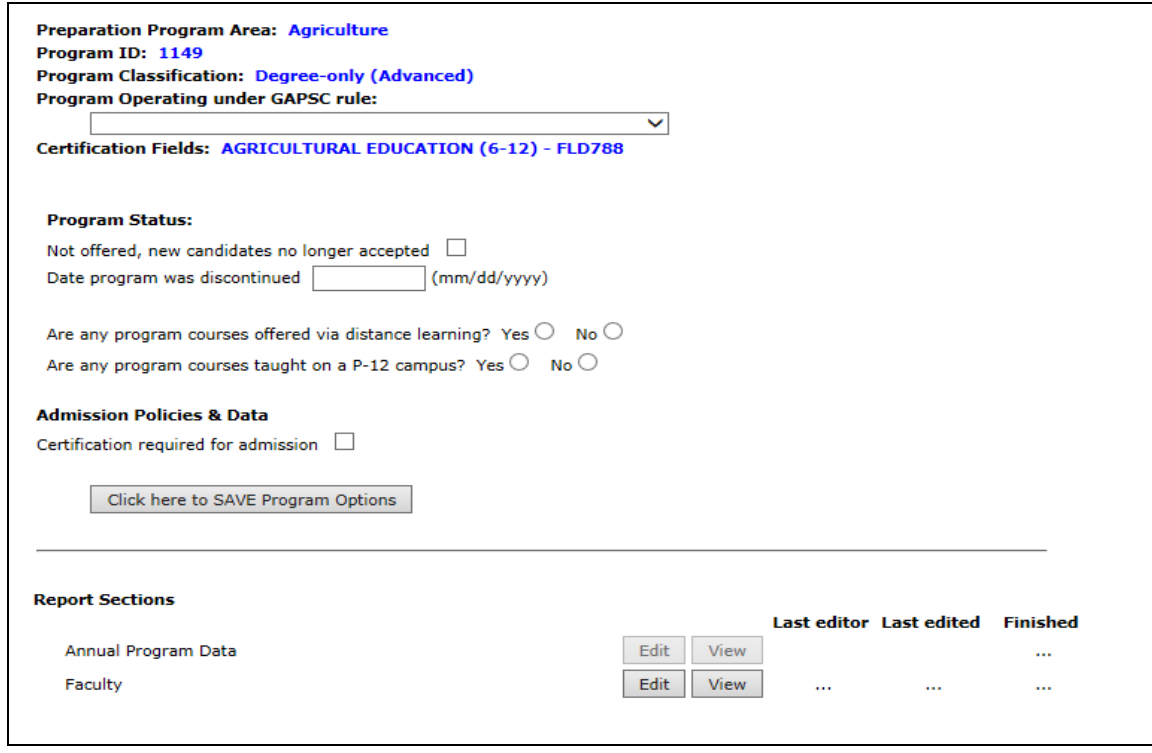

- For the "Program Operating under GAPSC rule" section: Degree-only (advanced) programs do not align with a rule for an area of preparation. A place-holder is preselected for you.
- Due to certification upgrade requirements, all candidates who enter degree only (advanced) programs should be certified in that particular field. The data field "Certification required for admission" is not simply educator certification, but rather certification in that specific field. For the program above, the educator would need to hold certification in agriculture education in order to upgrade the certificate.

#### **Program Information Reporting Main Program Edit Menu Screen Initial Leadership Programs**

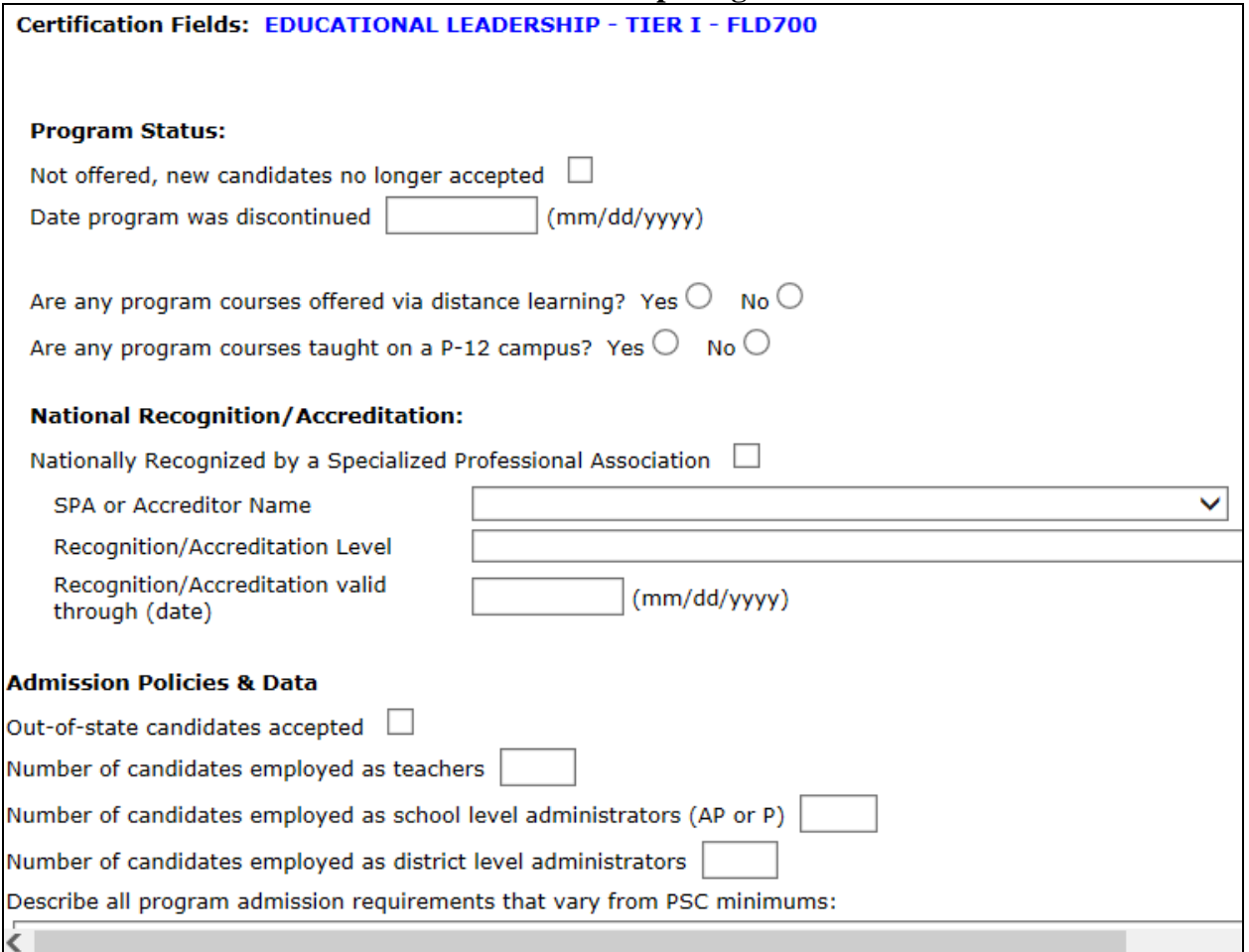

- If you have discontinued a program, check the box that indicates you no longer accept candidates and enter the date the program was discontinued.
- If no candidates were enrolled in the program during the reporting year, respond to the applicable components of PAAR.
- If candidates were enrolled in the program during the reporting year, complete all the program reporting sections.

#### **Program Information Reporting Main Program Edit Menu Screen Initial Service Fields**

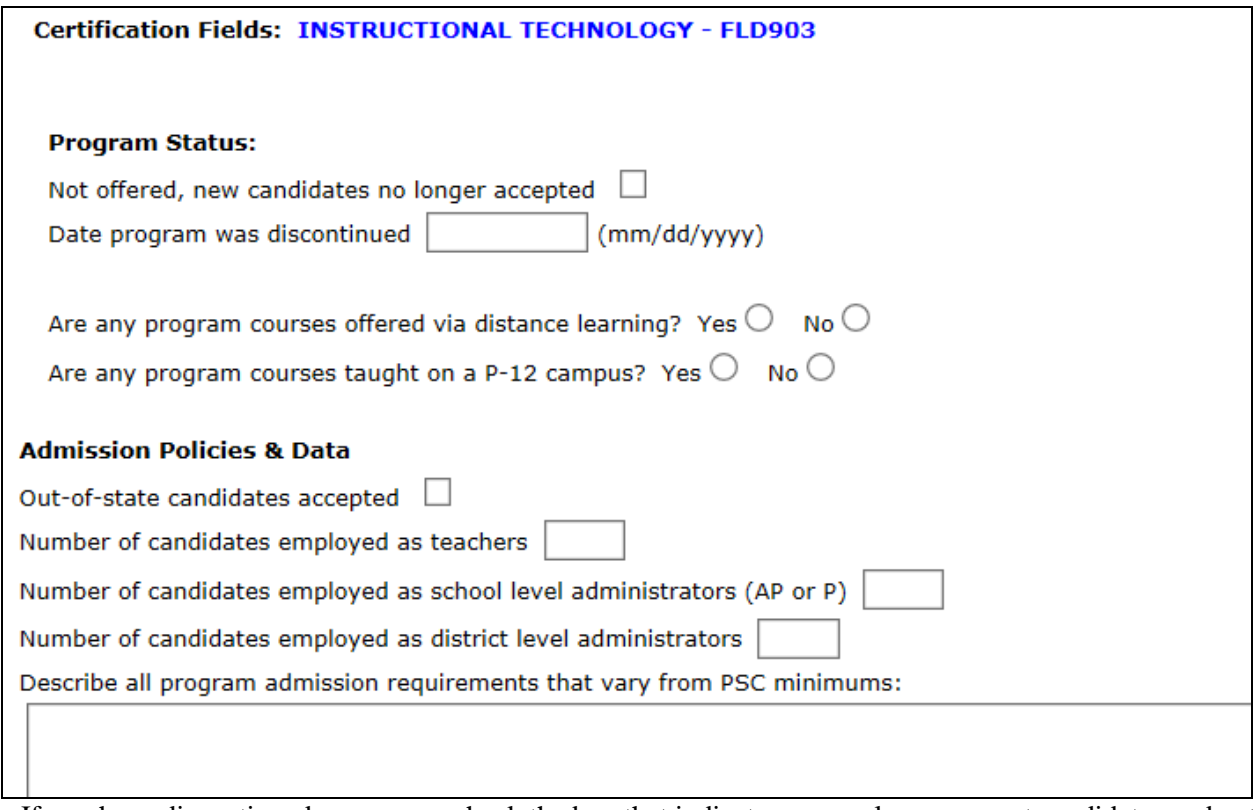

- If you have discontinued a program, check the box that indicates you no longer accept candidates and enter the date the program was discontinued.
- If no candidates were enrolled in the program during the reporting year, respond to the applicable components of PAAR.
- If candidates were enrolled in the program during the reporting year, complete all the program reporting sections.

#### **Program Information Reporting Main Program Edit Menu Screen, Continued**

If you saved program options, the Edit buttons pictured in the sample below will be active and you may begin data entry.

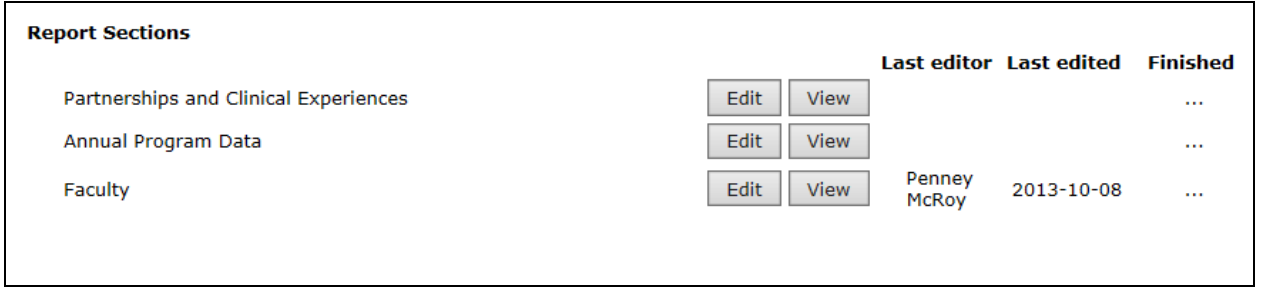

- The columns to the right of the choice list maintain records of who edited each part last and when that was done, as well as whether the data entry is finished.
- To begin report data entry for a component, click on the appropriate **Edit** button.
- You may edit a component as often as you wish until your report is complete and ready for submission.
- **NOTE:** If the program you have selected for reporting is classified as degree-only (advanced) or endorsement, reporting components will be significantly reduced. The particular components omitted will vary among these program styles.

#### **Partnerships and Clinical Experiences**

The Partnerships and Clinical Experiences page collects information regarding your P-12 partnerships, as well as data on field experiences and student teaching/residency experiences.

The number of fields included on this page varies based upon program type. For instance, fewer fields are included in reports for endorsement programs and degree-only (advanced) preparation programs.

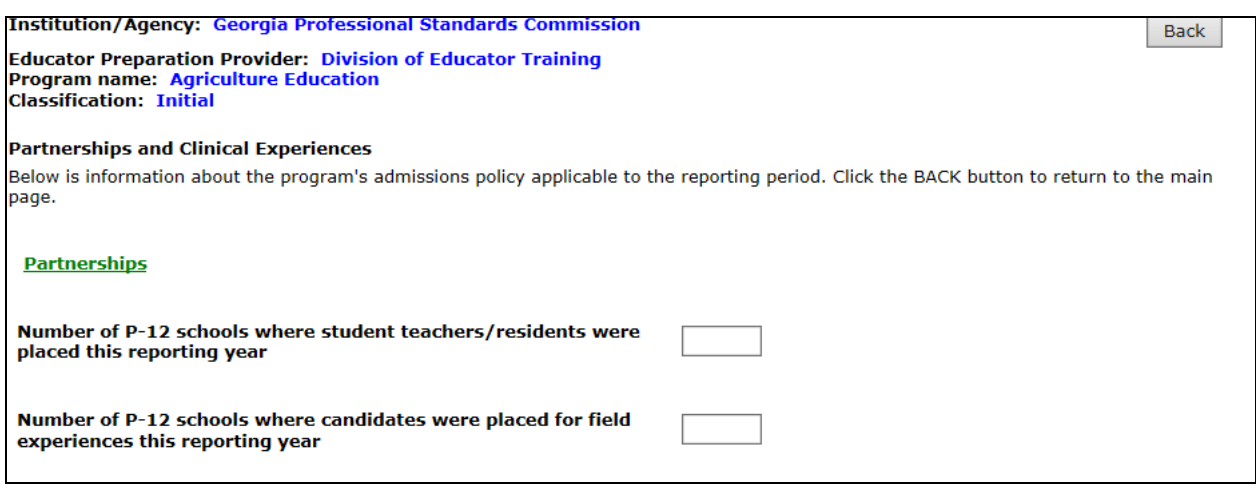

The screenshot above includes data points that address partnerships. Remember that in this section, you will enter data related only to the program being described.

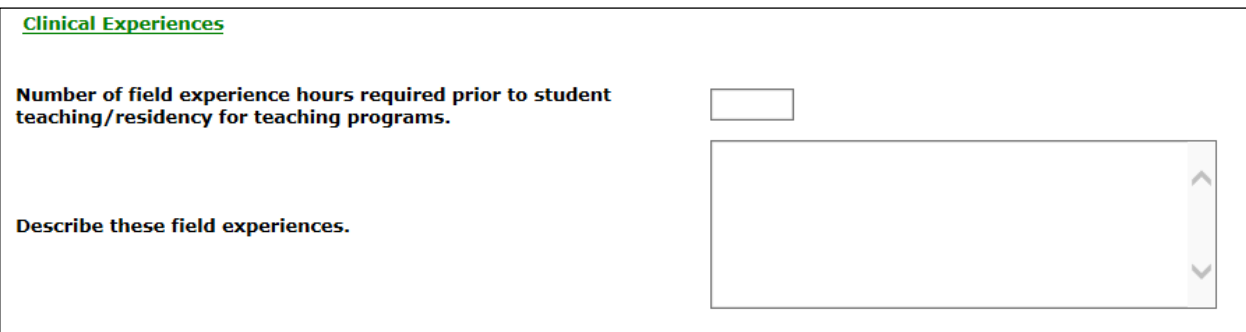

- The screenshot above requests information that addresses field experiences (those that occur prior to the clinical practice—also referred to as the student teaching/residency/internship—experience).
- For all of these data fields, EPPs will include fall semester 2015 and spring semester 2016. Although the reporting year might include a few weeks of fall semester 2016, the bulk of the semester occurs in the 16-17 reporting year (and will be reported in PAAR 2017).

#### **Partnerships and Clinical Experiences, Continued**

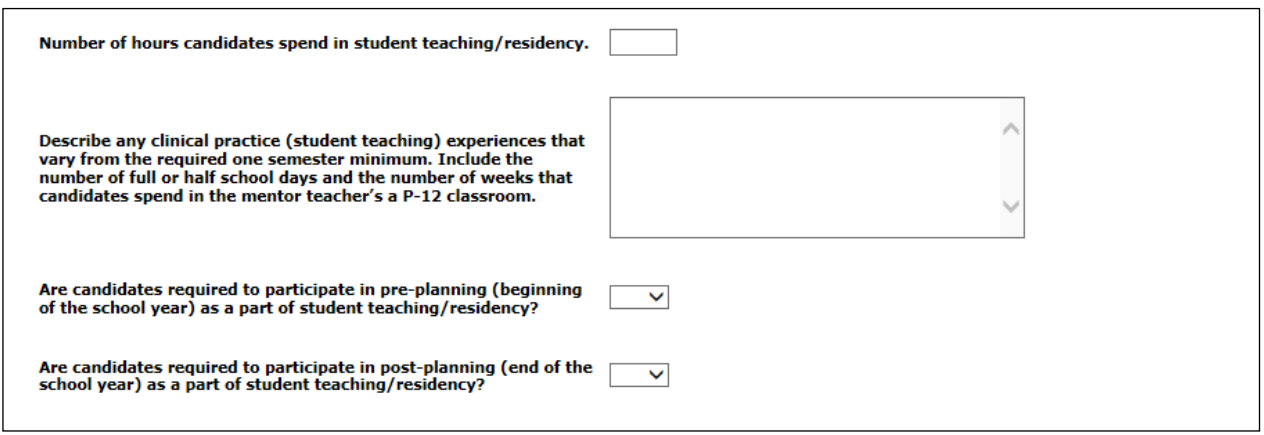

The term *student teaching* and *residency* refer to the culminating experience in the initial preparation program. Some EPPs use the term *internship* to refer to this experience. In GaPSC rules, terminology is transitioning from the term *student teaching* to the term *residency*.

- In the screenshot above, enter the total number of *required* residency hours for the program.
- Using the textbox, describe residency experiences that vary from the required one-semester minimum.
- Using the drop-down boxes, identify if candidates are required to participate in pre- and post-planning experiences as a part of the residency for the program.

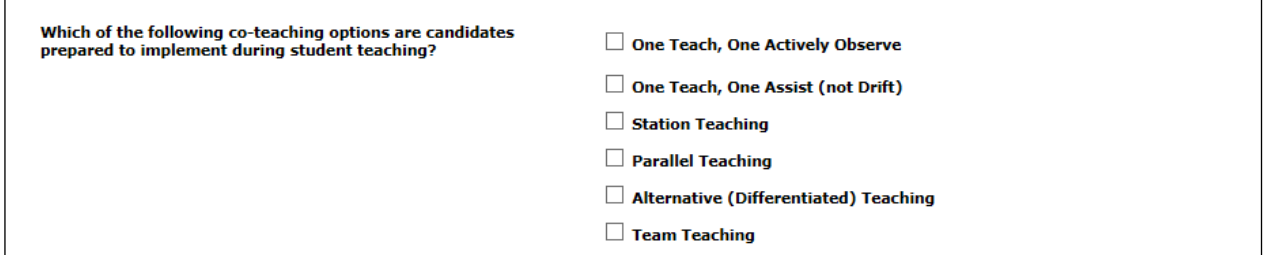

- **•** Definitions for these co-teaching options are found in Glossary.
- If, in this program, candidates are not prepared to implement any of these co-teaching options during the clinical practice experience, none of these option should be checked.

#### **Partnerships and Clinical Experiences, Continued**

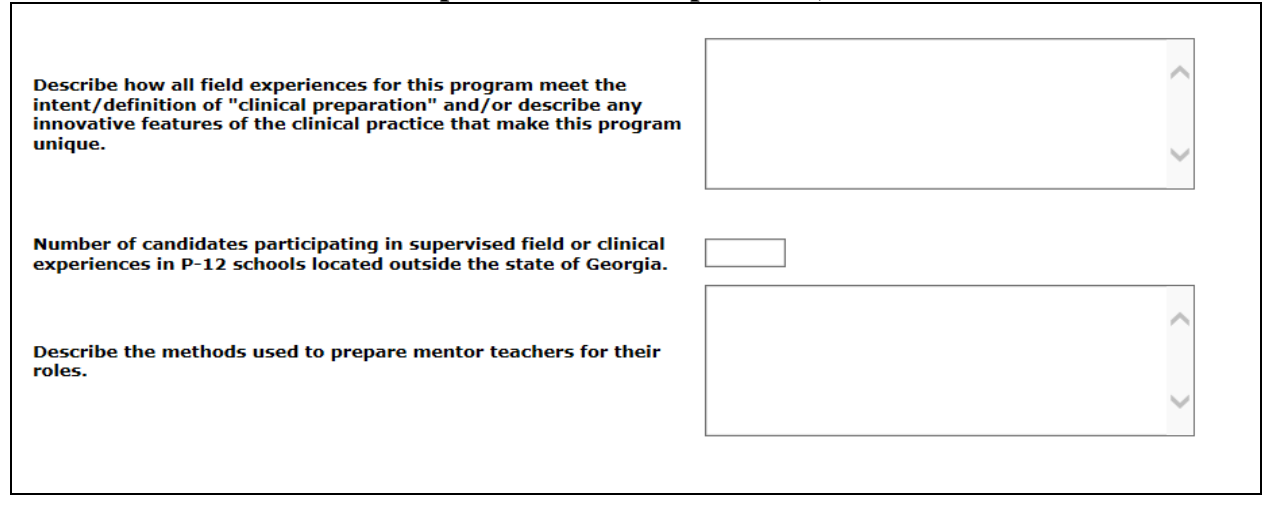

- In the screenshot above, use the first text box to describe how the program meets the intent of clinical preparation and/or describe unique and innovative features of the program.
- Enter the number of candidates participating in field or clinical experiences in schools located outside the state of Georgia.
- In the final text box, describe how mentor teachers (also referred to as *cooperating teachers*) are prepared for their roles.

# **Annual EPP Data**

The data listed on this page were provided through TPMS and cannot be changed in PAAR.

## **Annual Program Data**

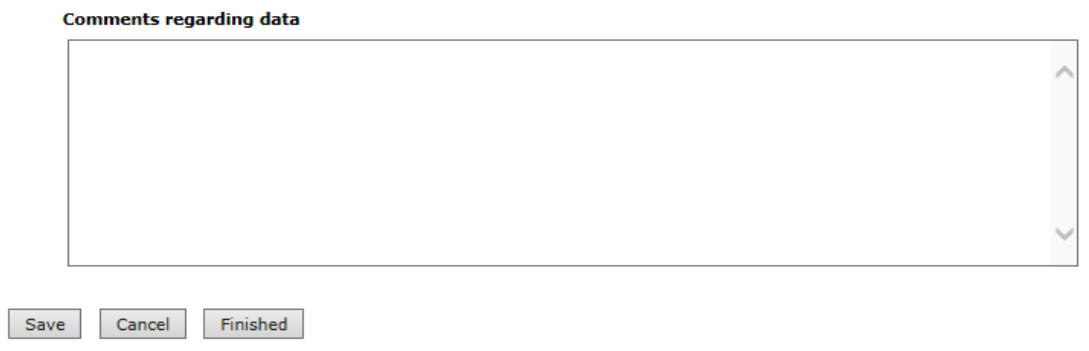

The data listed on this page were provided through TPMS and cannot be changed in PAAR. The narrative box is provided for any comments concerning data.

#### **Program Faculty**

Because all faculty data are entered at the EPP level, program faculty data entry is reduced to simply selecting the faculty involved in each program.

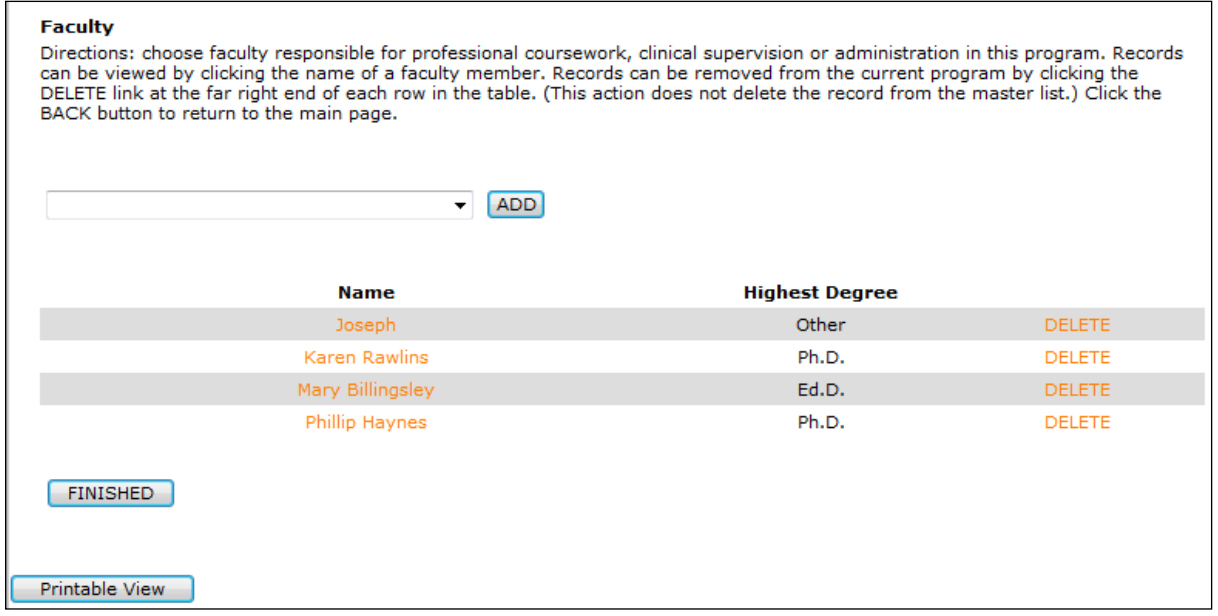

Click the drop-down arrow, click on the appropriate name, and click the **ADD** button.

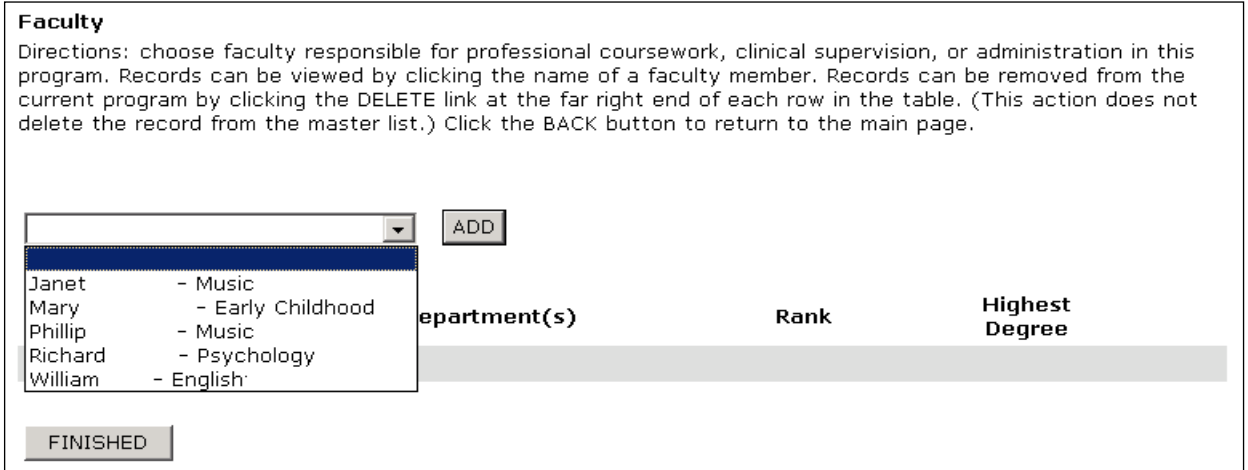

- To remove a faculty member from the program, click on the word, "Delete" to the right of her/his name and follow the on-screen prompts. *You must remove faculty members from all programs with which they were associated in order to delete them from the Master Faculty List.*
- Remember that EPPs will include fall semester 2015 and spring semester 2016 faculty in these programs. Although the reporting year might include a few weeks of fall semester 2016, the bulk of the semester occurs in the 16-17 reporting year (and will be reported in PAAR 2017).
- Click the **FINISHED** button after all faculty have been entered and the list is accurate.

#### **Finalizing PAAR**

The head of the EPP or her/his designee must finalize PAAR before 5:00 p.m. on Monday, March 6, 2017.

- Finalizing PAAR is a deliberative process and the Finalize section only appears for EPP heads who have been granted finalize permission level by GaPSC staff.
- For those with finalize privileges, the Finalize section will appear at the bottom of the PAAR main page, as shown below.

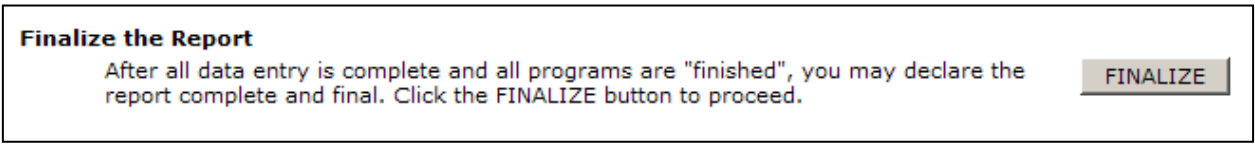

Click the **FINALIZE** button and the screen depicted below will appear.

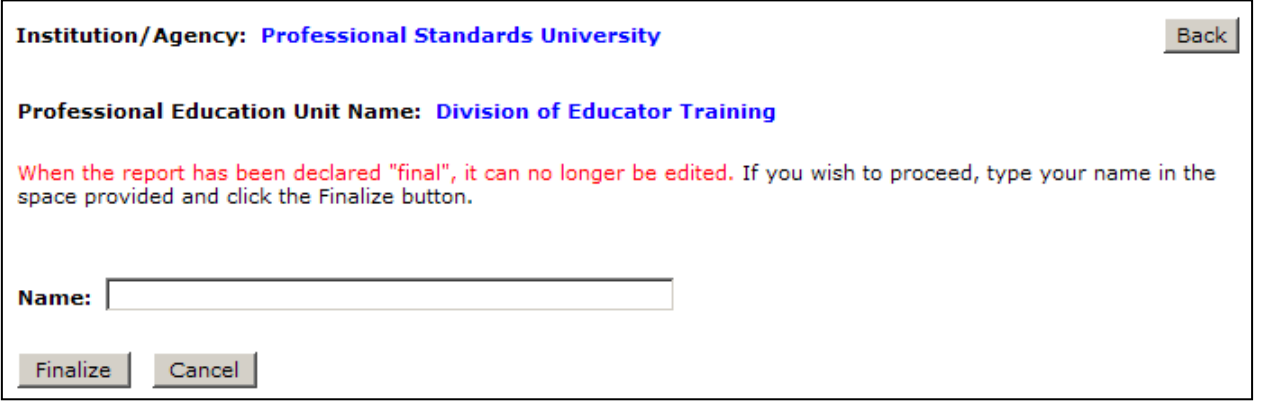

 $\blacksquare$ 

- Finalizing PAAR indicates the report has been carefully reviewed by the head of the EPP (or her/his designee) and it is both accurate and complete.
- To proceed with the Finalize process, the EPP head must type her/his name in the Name field and click the **Finalize** button.
- Confirmation that the report has indeed been finalized will appear, as shown below.

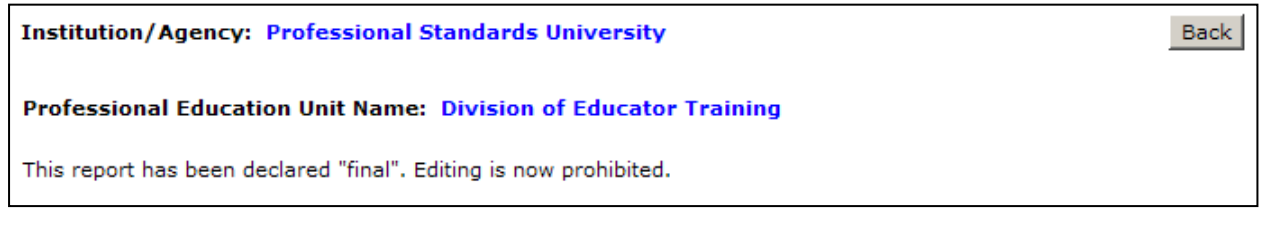

Click the **Back** button to return to the main screen, where you will see the notation depicted below.

#### **Finalize the Report**

This program report has been declared "final". The report may only be viewed and not edited.

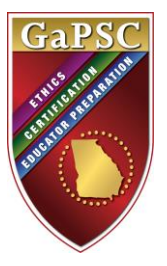

# **2016 Preparation Approval Annual Report (PAAR) Appendix A Request for GaPSC.org Login Credentials**

In the table below, list only those individuals who were not previously issued credentials for accessing PAAR. If an individual has credentials for accessing PRS, the credentials are the same; however, you will need to indicate that this individual should be given access to PAAR by entering an X in the right-most column. In the Access Level column, identify the level of access requested (read-only  $(R)$  or edit  $(E)$ ). This form must be completed and submitted electronically.

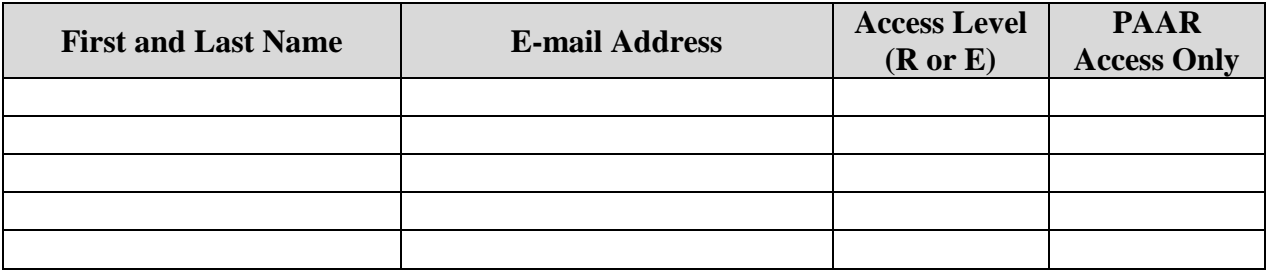

Those who were previously issued login credentials will use those same credentials to access PAAR 2016. Note that the system prompts users to change passwords; therefore, it is likely that the original credentials issued by GaPSC include an invalid password. To retrieve a forgotten password, go to [www.gapsc.org](http://www.gapsc.org/) and click on the "Forgot password" link pictured below. There is also a "Forgot username" link. To retrieve your username, you will be prompted to enter the name of your employing system, your name, and your e-mail address.

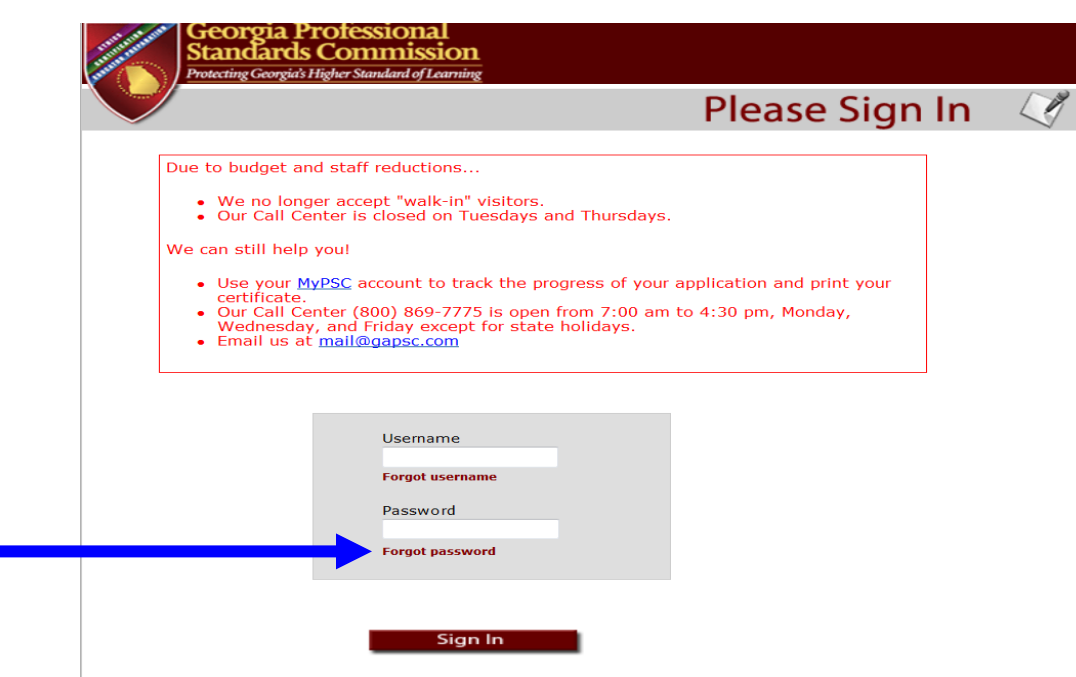

**Submit this form via E-mail to your Education Specialist**

# **APPENDIX B PAAR 2016 Program Change Request Form Instructions:**

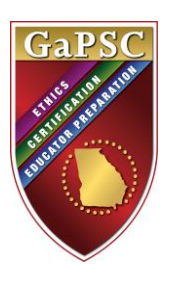

- 1. Delete the samples listed.
- 2. In the table below, insert any requested changes to your PAAR 2016 list of programs using the rules for adding programs, deleting programs, or revising program names.
- 3. Insert additional rows to the table, if necessary.

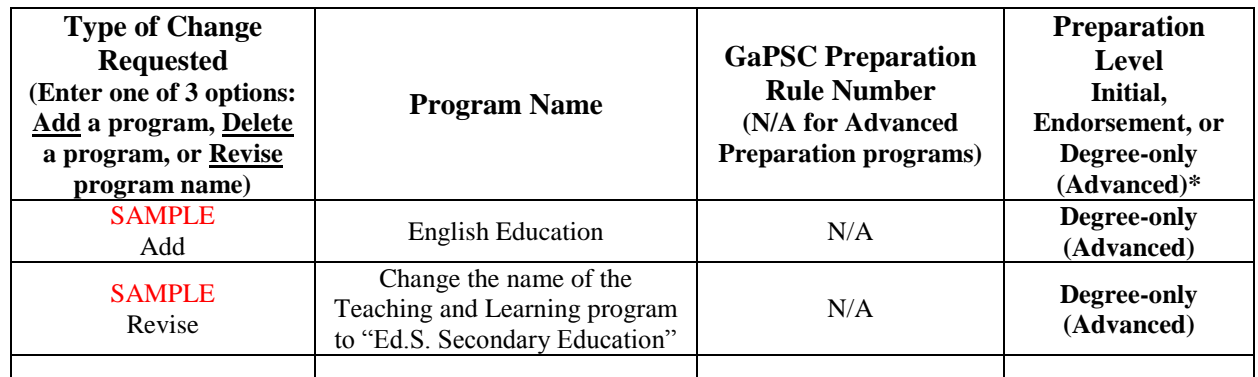

\*Remember that degree-only (advanced) programs are those that do not lead to initial certification in a field.

## **Rules:**

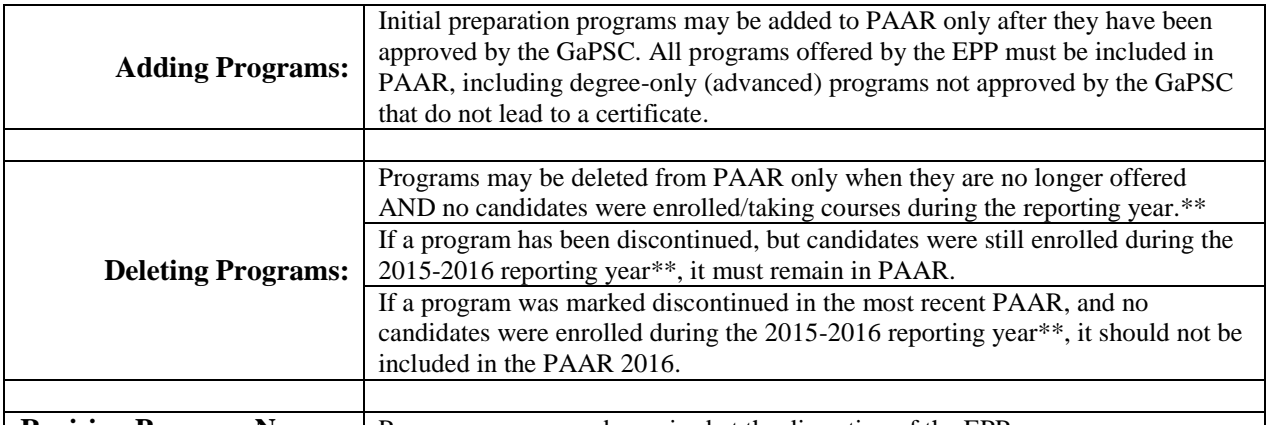

**Revising Program Names:** Program names may be revised at the discretion of the EPP.

\*\*For PAAR 2016, the reporting year is defined as September 1, 2015 - August 31, 2016.

**Please send any questions to the Education Specialist assigned to your EPP.**

Julie Beck – [julie.beck@gapsc.com](mailto:julie.beck@gapsc.com) Enjolia Farrington – [enjolia.farrington@gapsc.com](mailto:enjolia.farrington@gapsc.com)

Bobbi Ford – [bobbi.ford@gapsc.com](mailto:bobbi.ford@gapsc.com)

Paquita Morgan - [paquita.morgan@gapsc.com](mailto:paquita.morgan@gapsc.com)

**Submit this form (if any changes need to be made), along with the PAAR 2016 Contact and Program Verification Form to**  [PAAR@gapsc.com](mailto:PAAR@gapsc.com) **AND to the Education Specialist assigned to your EPP.**